# Guide Pratique Pour Générer des Revenus Avec la Plate-Forme d'Affiliation

Autorisation de diffusion et de vente Le fait de posséder ce livre vous donne le droit de le donner en bonus sur votre site, en cadeau à vos visiteurs ou clients, de le diffuser à volonté, mais sous format pdf.

Attention : vous devez cependant diffuser la totalité de cet ouvrage, sans l'altérer ou le modifier, vous ne pouvez pas le diffuser partiellement, ni sous format imprimé ou photocopié .

Notice légale : Cet ouvrage ne fait qu'exprimer l'opinion de l'auteur sur le sujet. L'auteur n'est pas avocat ni conseil juridique. L'auteur se dégage donc de toute responsabilité pour tous litiges qui pourraient être dûs directement ou indirectement à l'information présentée dans ce livre. Il vous conseille de prendre contact avec un professionnel

si vous désirez des conseils adaptés à votre cas précis.

### **SOMMAIRE**

- Introduction
- Créer un compte Gratuit
- Vous connecter dans votre compte
- Votre compte d'affilié
- Trouver un produit à promouvoir
- Les statistiques de vente
- Comment toucher vos gains ?
- Comment effectuer la promotion des produits ?
- **Conclusion**

# INTRODUCTION

Cher lecteur,

Peut être connaissez-vous déjà la plate-forme 1tpe.com, ou y êtes vous déjà affilié, dans ce cas, ce guide va vous aider à mieux débuter votre activité pour commencer rapidement à générer des commissions d'affiliation

Ou bien, vous ne connaissez pas la plate-forme et je vous invite alors à vous y inscrire maintenant afin de mettre rapidement en application ce guide et commencer à générer des revenus :

[Plate-Forme d'Affiliation 1TPE.com](http://www.1tpe.com/index-pro.php?p=ekuser)

### Le Principe de l'affiliation

La plate-forme 1tpe.com est une plate-forme d'affiliation spécialisée dans les produits virtuels et immatériels : ebooks, logiciels, services en ligne, formations en vidéo, audios mp3 etc ....

Les vendeurs de ces produits s'inscrivent sur le site afin de les proposer à la vente.

La plate-forme leur fourni un système d'affiliation complet, du système de paiement par carte bancaire, en passant par une interface de gestion et un suivi précis des statistiques de ventes ou encore un réseau d'affiliés complet.

Ces produits sont ceux que vous trouverez dans le catalogue du site 1tpe.com Le principe d'affiliation proposé par la plate-forme repose sur une rémunération à la « commission sur vente » .

Chacun des vendeurs des produits proposés doivent obligatoirement proposer une commission entre 10 et 70 % du prix de leur produit aux affiliés qui en favoriseront la vente.

Par exemple, pour un ebook (livre téléchargeable) vendu au prix de 30 euros, si le vendeur propose 40% de commission et si vous en vendez un, vous toucherez 12 euros de commission pour cette vente.

L'ensemble de vos commissions sur ventes vont ainsi se cumuler dans votre compte

1tpe.com jusqu'à ce que nous vous envoyons un chèque global correspondant à la totalité de vos gains.

Vous voyez, il n'est pas difficile d'utiliser la plate-forme 1tpe.com pour générer des revenus sur internet, vous devez seulement respecter 5 etapes :

### **Etape 1**

Vous **selectionnez un produit,** qui vous plairait de promouvoir, dans le catalogue de la plate-forme

### **Etape 2**

Vous **utilisez le lien d'affiliation** et éventuellement les bannieres correspondant àce produit pour en effectuer la promotion sur votre site, par email, dans des annonces publicitaires ...

### **Etape 3**

Vous **voyez les commissions sur vente s'accumuler** dans votre compte 1tpe.com au fil des jours

### **Etape 4**

Vous attendez que la plate-forme 1tpe.com vous envoi la totalité de vos gains du mois par chèque ou paypal, àvotre domicile

### **Etape 5**

Vous placez ou **dépensez cet argent** comme bon vous semble ... :-)

Voyons maintenant, concrètement, comment vous inscrire sur le site et utiliser la plate-forme.

## CREER UN COMPTE GRATUIT

L'inscription et l'utilisation de la plate-forme est totalement gratuit, que ce soit pour les affiliés ou pour les vendeurs désirant vendre leur produit.

Les rémunérations versées aux affiliés ou aux vendeurs sont directement liées aux ventes réalisées, vous ne vendez rien --> vous ne payez rien, vous vendez un produit --> vous touchez une bonne commission.

Pour vous inscrire, gratuitement, sur le site vous devez vous rendre à cette adresse :

[Plate-Forme d'Affiliation 1TPE.com](http://www.1tpe.com/index-pro.php?p=ekuser)

Vous allez alors arriver sur cette page :

Cliquez maintenant sur le bouton INSCRIPTION orange sur l'image, vous allez arriver sur la page d'inscription des affiliés

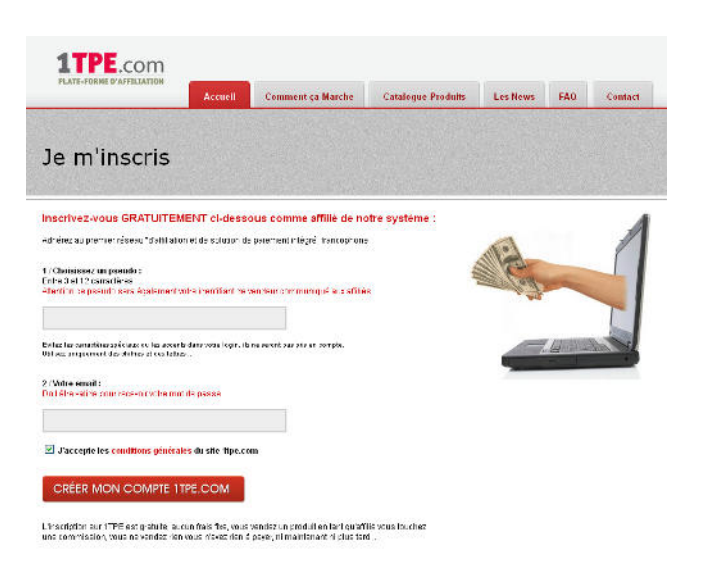

Inscrivez-vous alors en indiquant simplement **un email valide** (il servira àvous envoyer votre mot de passe ainsi que diverses informations utiles) et en **choisissant un pseudo**.

**Attention : choisissez votre pseudo avec soin !** En effet, il va non seulement vous servir d'identifiant pour vous connecter, mais sera egalement présent **dans les liens d'affiliation** qui vous serviront pour effectuer la promotion des produits ...

Vous comprenez alors qu'un lien d'affiliation de la forme :

#### **http://business6.vendeur....**

fait plus serieux aux yeux des internautes que :

#### **http://grosdede.vendeur....**

Une fois ce formulaire complété et validé, votre compte sera créé, **vous recevrez immédiatement votre mot de p asse** dans la boite email que vous avez indiqué. C'est aussi simple que cela.

Ps : pour être certain de bien recevoir votre mot de passe, assurez vous que **l'email provenant du site 1tpe.com** ne sera **pas bloqué** . Vous devez vérifier la configuration de votre anti-spam, des filtres de votre lecteur d'email etc ...

Voyons maintenant comment vous connecter dans votre compte ...

# VOUS CONNECTER DANS VOTRE COMPTE

Votre inscription est effectuée, votre compte est immédiatement opérationnel, il n'y a pas de fastidieuses opérations de validation ou d'acceptation.

#### **Connectons-nous dans la partie membre ...**

Pour vous connecter dans la partie membre, cliquez sur le lien « Accès membres » situé en haut de la page d'accueil du site à cet emplacement :

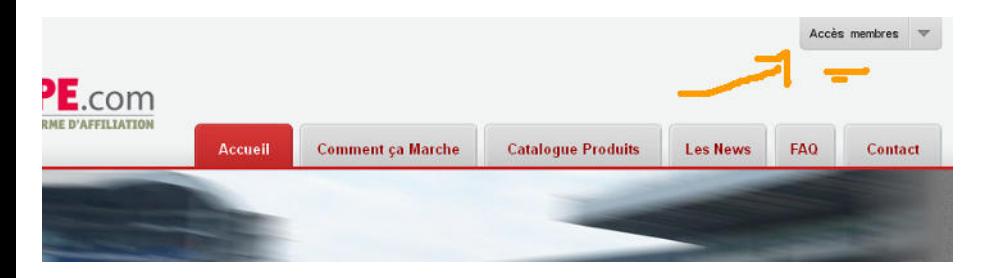

Vous arrivez alors sur la page de connexion et son formulaire ou vous allez indiquer le pseudo et le mot de passe que vous avez reçu par email :

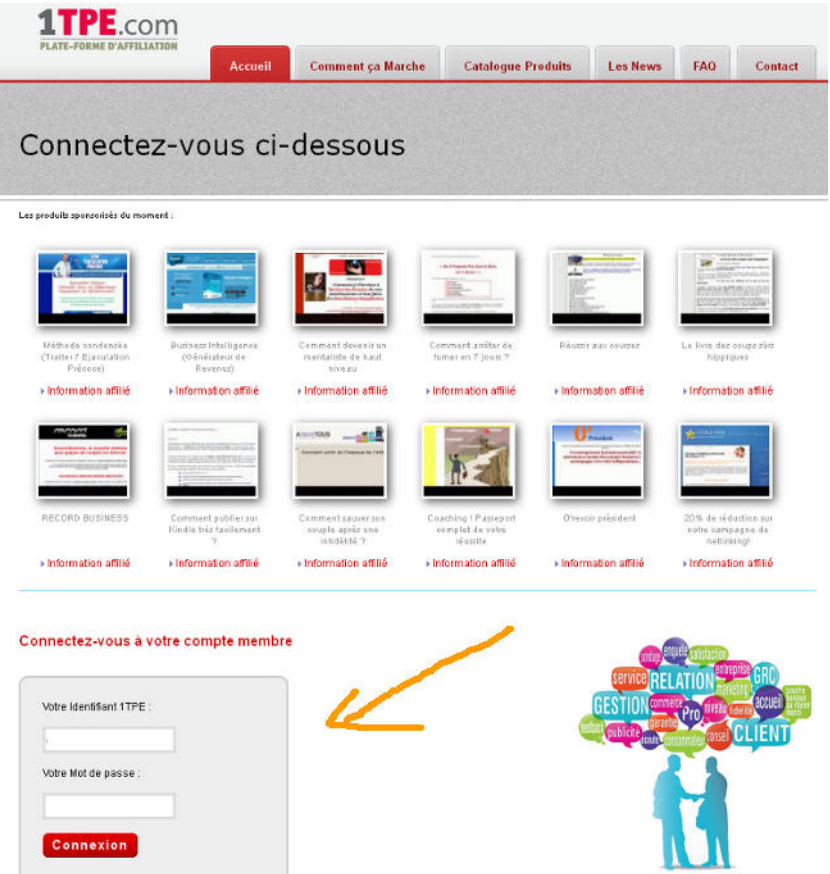

Vous trouverez également sur cette page un lien vous permettant de demander à recevoir votre mot de passe si vous l'avez perdu ...

### VOTRE COMPTE D'AFFILIE

Rendons nous maintenant dans votre compte d'affilié... Voici comment se présente la page d'accueil de votre compte affilié :

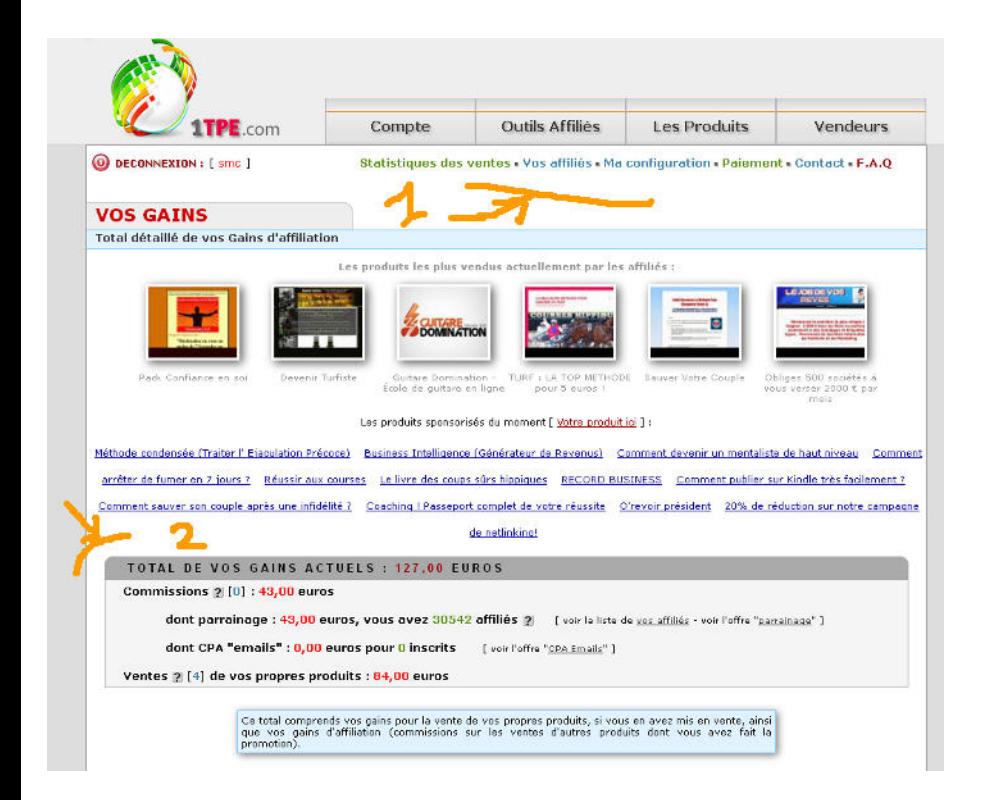

Lorsque vous aurez l'habitude d'utiliser votre compte, vous verrez que cette page vous propose une synthèse très pratique du fonctionnement de votre compte.

Vous y verrez d'un coup d'oeil :

- le total de vos gains du mois ( 2 )
- le nombre total de vos affiliés
- le total des ventes des 10 derniers jours
- le menu vous permettant d'accéder aux autres rubriques de votre compte ( 1 )

- etc ...

#### **- le total de vos gains du mois**

Le millieu de la page d'accueil de votre compte affichera en rouge le total des gains en cours qu'il vous reste à percevoir et donc qui n'ont pas déjà fait l'objet d'un paiement.

Ce montant est mis à jour en temps réel, dès que vous réalisez une nouvelle vente il augmente immédiatement ... vous pouvez ainsi suivre facilement vos gains.

#### **- le nombre total de vos affiliés**

La plate-forme 1tpe.com vous propose de gagner 1 euro pour chaque produit vendu par les affiliés que vous avez incité à s'inscrire sur le site.

C'est à dire que si une personne, à qui vous parlez de 1tpe.com, s'inscrit à l'aide de votre lien d'affiliation et que cette personne vend un produit dont elle aura fait la promotion, elle touchera bien sûr sa commission, mais vous vous toucherez une prime fixe de 1 euro également ...

Vous comprenez qu'il est donc important que vous puissiez suivre le nombre de vos affiliés, c'est ce total qui apparaît en haut de la page de votre compte.

#### **- le total des ventes des 10 derniers jours**

Pour bien voir l'activité récente de votre compte, la page d'accueil vous affiche le total, jour par jour, des 10 derniers jours d'activité de votre compte.

Vous pouvez ainsi suivre, l'évolution des ventes réalisées que ce soit à la baisse ou à la hausse à l'aide du graphique affiché. Libre à vous ensuite d'améliorer vos gains en effectuant encore plus de promotion ou de vous laissez vivre si celles-ci vous paraissent suffisantes ...

Mais, passons à l'étape suivante, par laquelle vous devez commencer, **trouver un produit à promouvoip**armi les nombreux produits disponibles dans le catalogue 1tpe.com.

# TROUVER UN PRODUIT A PROMOUVOIR

Regardez la copie de la page d'accueil imprimée 2 pages plus haut, vous allez y remarquer une flèche orange vers le menu (1). Au dessus de cette flèche vous voyez la rubrique "Les Produits"

Je vous invite à cliquer sur ce lien pour vous rendre dans le catalogue interne des produits disponibles dans le catalogue 1tpe.com.

Vous devez arriver sur cette page :

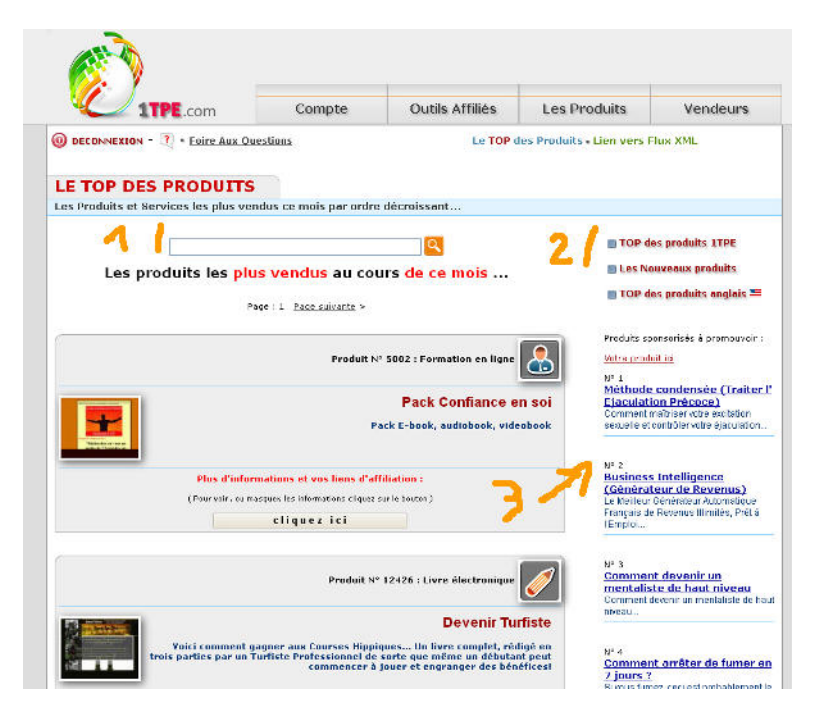

Cette page comporte 3 zones importantes :

- [1] un moteur de recherche des produits
- [ 2 ] des liens de recherche des produits par catégories
- [ 3 ] une sélection des produits sponsorisés

#### **- un moteur de recherche des produits**

Le moteur de recherche de produit vous permet de rechercher un produit en particulier. Vous avez par exemple vu qu'une personne vendait le livre « comment créer un site internet qui rapporte » sur internet et vous aimeriez le retrouver dans le catalogue.

Vous tapez alors « site qui rapporte » dans le moteur de recherche et vous verrez apparaître les liens d'affiliation concernant ce livre.

#### **- des liens de recherche des produits par catégories**

Les liens de recherche des produits par catégories permettent de rechercher un thème précis ou une présélection des meilleurs produits

Si vous désirez faire apparaitre les catégories de produits, vous devez cliquer sur "voir tous les produits" (1) dans le menu déroulant du haut :

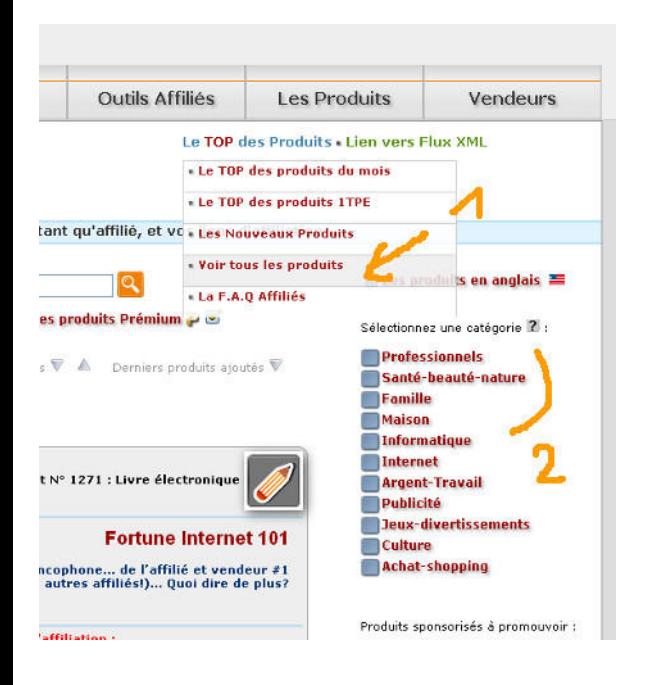

Qui fera appraitre la page avec toutes les catégories (2)

Par exemple vous voulez trouver des produits dans la catégorie « Famille », vous cliquez donc sur ce lien qui vous affiche une première présélection de produits du catalogue correspondant à ce thème.

Mais vous avez un site destiné aux enfants, vous sélectionnez alors, dans la liste déroulante qui apparaît, la sous-catégorie « enfants », il apparaît alors sur la page un listing comportant une sélection plus précise de produits correspondant au thème « famille-enfants »

#### **- une sélection des produits sponsorisés**

Certains vendeurs choisissent de mettre en avant leurs produits dans la colonne de droite de cette rubrique et également sur la page de connexion aux comptes.

Ces produits sont en général de grande qualité avec de belles pages de vente, les vendeurs y plaçant de grands espoirs (ils doivent acheter un emplacement publicitaire pour faire apparaitre leur produit.).

N'hésitez pas à en faire la promotion ...

Chaque produit présent dans le catalogue vous est présenté avec différentes informations :

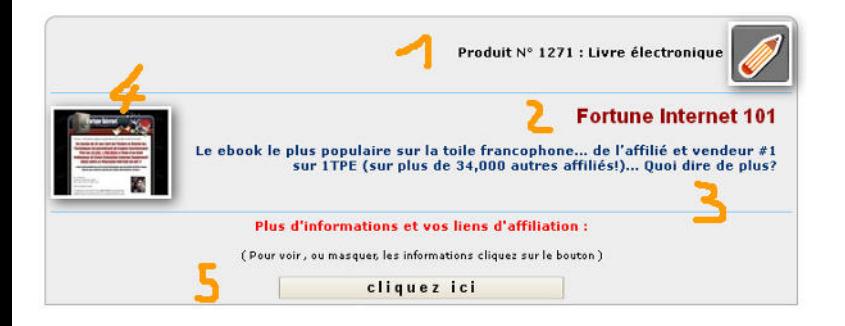

[1] - Le numéro du produit et sa nature

[2] [3] - Un titre et une description pour connaitre d'un coup d'oeil le sujet du produit

[4] - Une vignette représentant une miniature de la page de vente. Si vous cliquez sur cette vignette vous ouvrez, dans une nouvelle fenêtre, la page de vente du produit.

[5] - Un bouton "cliquez ici" permettant de faire apparaitre vos liens d'affiliation

**Cliquez maintenant sur le bouton gris "cliquez ici"**

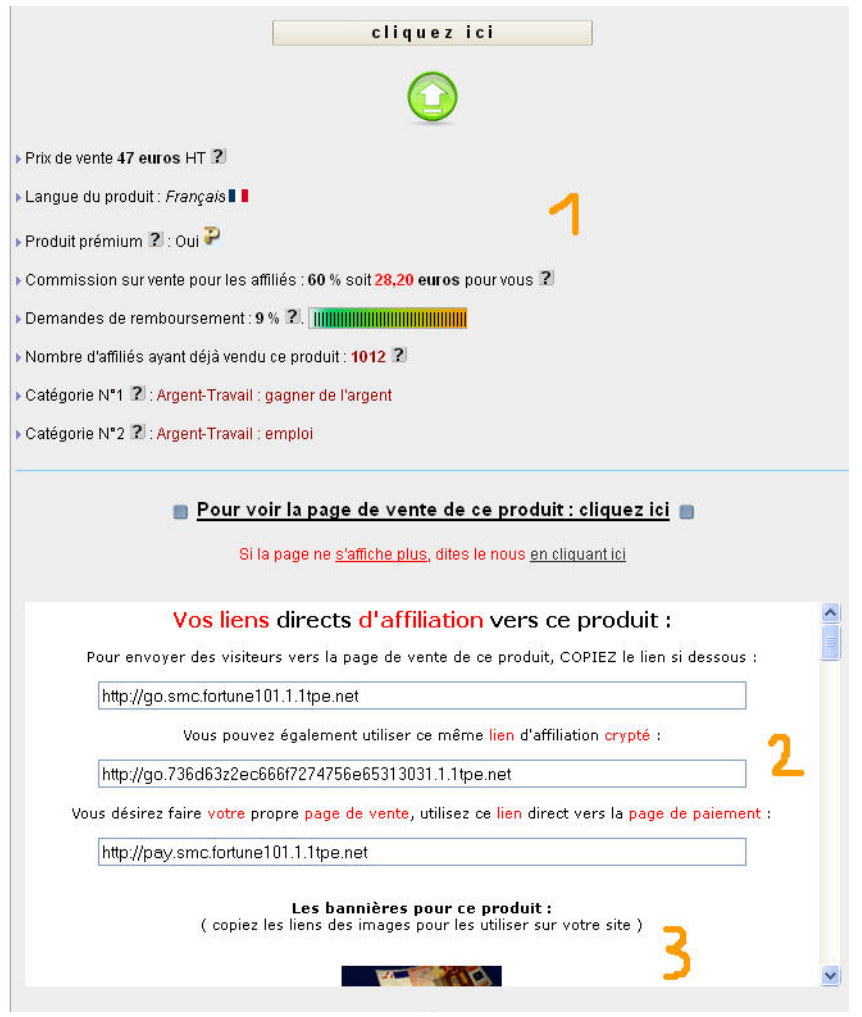

Lorsque vous cliquez sur ce bouton, une zone d'information se déroule comprenant des informations utiles dans 3 zones distinctes :

#### **La zone N° 1 :**

Elle comporteles informations propres au produit comme, son prix de vente, sa langue, la commission sur vente à laquelle vous pouvez prétendre, le taux de remboursement ou sa catégorie dans le catalogue 1tpe.

Les informations importantes pour chaque produit sont bien sûr son prix de vente et la commission que le vendeur a choisit de vous reverser si vous en favorisez la vente.

La commission que vous allez percevoir est affichée à la fois en pourcentage du prix de vente et en euros.

Si nous prenons l'exemple du produit du listing ci-dessus son prix de vente est de 47 euros, le vendeur a décidé de vous en reverser 60% ce qui représente une commission pour vous

de 28,20 euros pour chaque vente dont vous serez à l'origine.

#### **La zone N° 2 :**

Elle comporte vos liens d'affiliation vers la page de vente du produit.

Le lien vers la page de vente du produit, qui est en même temps le lien d'affiliation que vous devez utiliser pour en faire la promotion, ouvre la page de présentation du produit qui a été réalisée par le vendeur.

C'est vers cette page que vous devez diriger les visiteurs auprès desquels vous ferez la promotion de ce produit. La page de vente, conçue par le vendeur du produit, contient les arguments de vente, elle permet de « conclure la vente » et de pousser le client à cliquer sur le bouton de paiement et à acheter le produit.

Cette page a été créée par le vendeur de façon à donner au client le plus d'information possible sur le produit, elle comporte en général des arguments de vente qui ont été travaillés et testés, parfois des illustrations etc ...

Cette page est conçue pour obtenir du client l'achat du produit, c'est son rôle ...

Il ne vous est donc pas nécessaire, en tant qu'affilié, de vendre le produit à vos visiteurs, ni même de le pré-vendre, c'est le travail du vendeur et de sa page de vente. Votre travail d'affilié est d'envoyer le plus de visiteurs qualifiés sur cette page pour qu'ils se transforment en clients ....

La seule chose que vous avez à faire, en tant qu'affilié, est de copier le lien d'affiliation (contenant votre pseudo) correspondant au produit dont vous désirez faire la promotion et envoyez vos visiteurs vers ce lien.

C'est aussi simple, votre travail consiste à envoyer du trafic vers la page de vente du produit et de comptabiliser les ventes dans votre compte. Plus vous enverrez de trafic ciblé, de prospects intéressés par le thème du produit, vers cette page et plus vous réaliserez de ventes et toucherez de commissions.

Une des tactiques les plus efficaces pour toucher d'importantes commissions à la fin du mois n'est pas d'envoyer le plus possible de visiteurs non qualifiés vers les pages de ventes mais de bien sélectionner un produit correspondant à ce qui pourrait intéresser le type de visiteurs de votre site web.

Par exemple, si vous avez un site web parlant d'histoires pour enfants, n'affichez pas des bannières pour des produits de création de site internet mais des bannières de produits intéressants pour les parents et les enfants....

N'oubliez pas, plus vos visiteurs seront qualifiés, c'est à dire s'intéressant au type de produits dont vous faites la promotion, et plus vous générerez de ventes ...

#### Des liens cryptés :

Si vous ne voulez pas que vos visiteurs voient votre pseudo d'affilié et celui du vendeur dans vos liens d'affiliation, vous pourvez utilisez ces liens "cryptés".

#### Un lien directe vers la page de paiement :

Vous pouvez utiliser ce lien pour envoyer directement des visiteurs vers la page de paiement d'un produit, par exemple si vous désirez créer vous même une page de vente pour celui-ci ...

#### **La zone N° 3:**

Elle comporte éventuellement des bannières mises à votre disposition par le vendeur du produit pour vous en faciliter la promotion. Si aucune bannière n'existe, vous pouvez les créer vous même ...

# LES STATISTIQUES DE VENTES

Comme nous l'avons déjà évoqué, sur la page d'accueil de votre compte, vous trouverez un tableau contenant vos statistiques globales de ventes.

Si vous cliquez dans le menu du haut, vous avez accès à des statistiques plus détaillées :

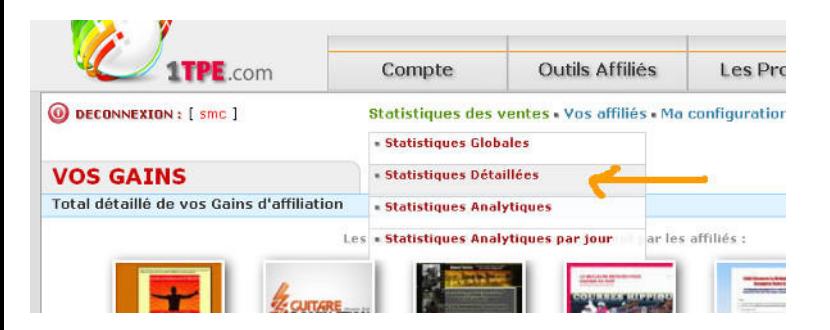

les détails des ventes s'affichent sur cette page :

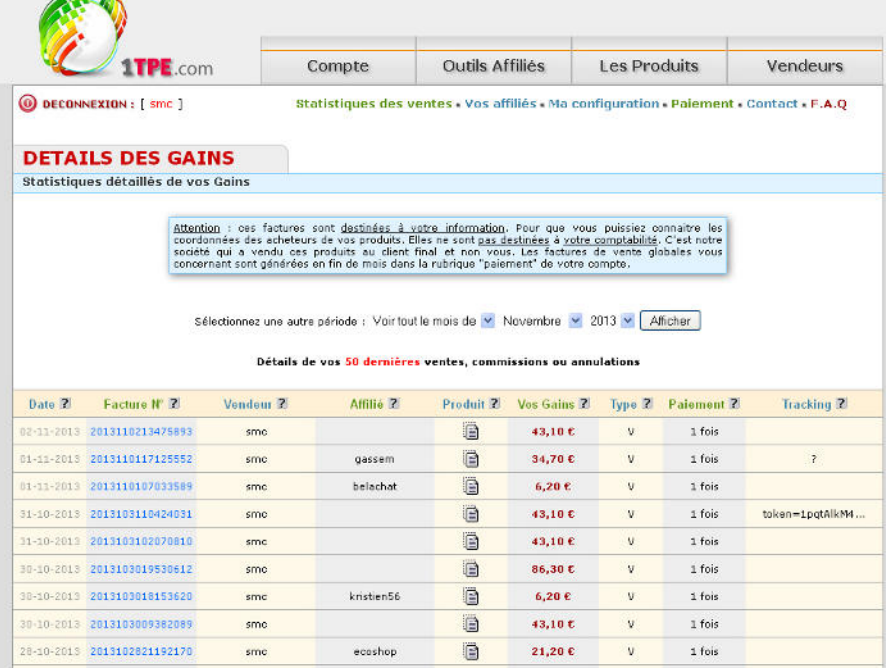

Cette page affiche, par défaut, les 50 dernières ventes qui ont été enregistrées dans votre compte. Mais, vous pouvez également effectuer une recherche par mois complet à l'aide de la liste de sélection présente en haut de la page.

Sur cette page, vous pourrez alors visionner vos ventes, date par date, visionner la facture des clients ayant acheté les produits, visionner la fiche « résumé » du produit concerné, vos gains en euros, le pseudo du vendeur ou de l'affilié ainsi que le type de paiement, comptant ou en plusieurs fois ....

Cette page de statistiques vous permettra alors de gérer au mieux votre promotion des produits afin de favoriser ceux qui vous rapporte le plus en analysant vos différentes ventes.

Un clic sur l'icone sous la colonne "Produit" vous permet d'afficher la fiche du produit :

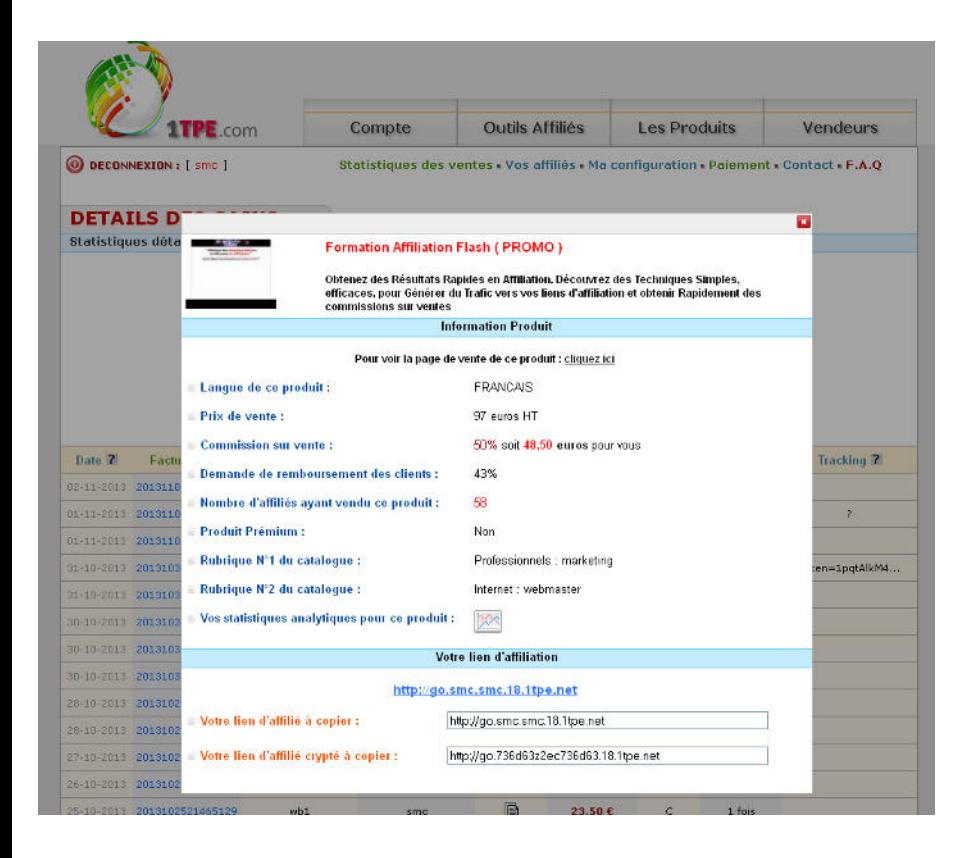

# COMMENT TOUCHER VOS GAINS ?

Maintenant que vous avez généré de nombreuses commissions sur vente dans votre compte 1tpe.com, il est légitime que vous puissiez maintenant les transférer sur votre compte bancaire, comment procéder ?

#### **- la configuration du compte**

Pour commencer vous devez configurer votre compte en indiquant vos coordonnées et en sélectionnant diverses options.

Ces options vont conditionner la manière dont vous allez recevoir vos gains et par quel mode de paiement vous désirez les recevoir ...

Tant que vous n'aurez pas indiqué vos coordonnées postales vous ne recevrez aucun paiement, commencez donc par passer cette étape administrative, vous ne le ferez qu'une seule fois ...

Premièrement, à partir du menu du haut, rendez vous dans la section « Ma configuration»

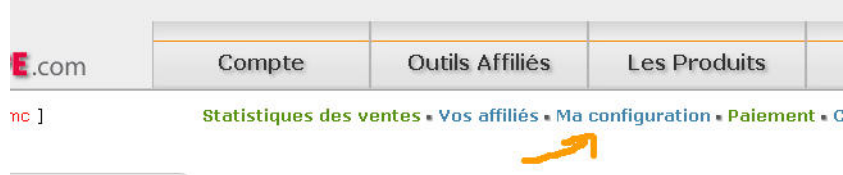

Vous allez alors arriver sur cette page :

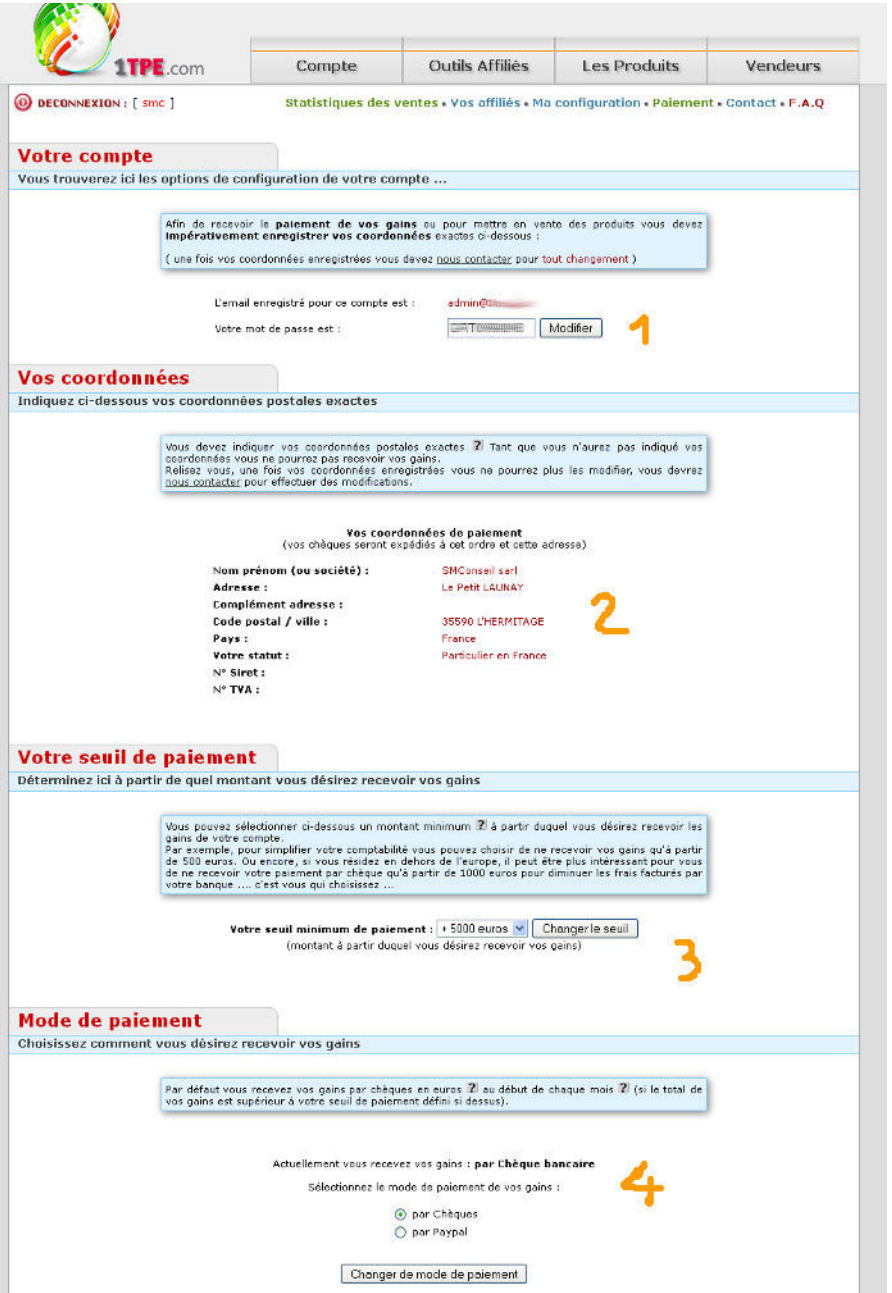

La première section de cette page vous permet de modifier le mot de passe qui vous été automatiquent attribué. Vous pouvez par exemple en choisir un que vous pourrez mieux mémoriser.

La seconde section de cette page vous permet d'indiquer vos coordonnées postales et votre statut (particulier ou professionnel). Vous devez renseigner rapidement ces informations car elles vont servir àlibeller vos chèques et àles expedier.

En effet, vos chèques seront établis au nom que vous aurez indiqué dans ce formulaire et seront expédiés à l'adresse postale indiquée.

**Attention** : n'indiquez pas n'importe quoi et verifiez bien vos informations avant de valider car vous ne pourrez plus les modifier vous-même ....

La troixième section de cette page vous permet de modifier votre seuil de paiement.

Le seuil de paiement est le montant minimum à partir duquel vous désirez recevoir un paiement de vos commissions.

Par exemple, si vous indiquez un montant minimum de 30 euros, vous recevrez un paiement dès que vous aurez accumulé au moins 30 euros de commissions sur vente dans votre compte, pas avant.

Si vous indiquez un montant de 500 euros, vous ne recevrez pas de paiement tant que vous n'aurez pas atteint 500 euros de commission ...

Ceci est intéressant par exemple pour les affiliés vivant hors de France et qui doivent supporter d'importants frais bancaires sur des chèques de petits montants.

Commencez donc par changer le seuil de paiement par celui qui vous convient le mieux à l'aide de la liste déroulante.

#### **- le déroulement des paiements**

Lorsque vous aurez atteint le montant minimum de commission correspondant à votre seuil de paiement (voir ci-dessus), et que votre compte sera à jour, c'est à dire que vos coordonnées seront renseignées, vos factures de paiement, ou relevés de gains pour les particuliers, seront générés automatiquement en début de mois.

Vous trouverez le total de vos gains à payer, en début de mois, dans la rubrique "Paiement" :

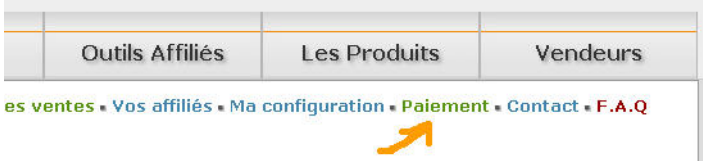

Les factures ou relevés de gains s'affichent sur cette page, sous forme de liste avec la date à laquelle ils doivent être payés :

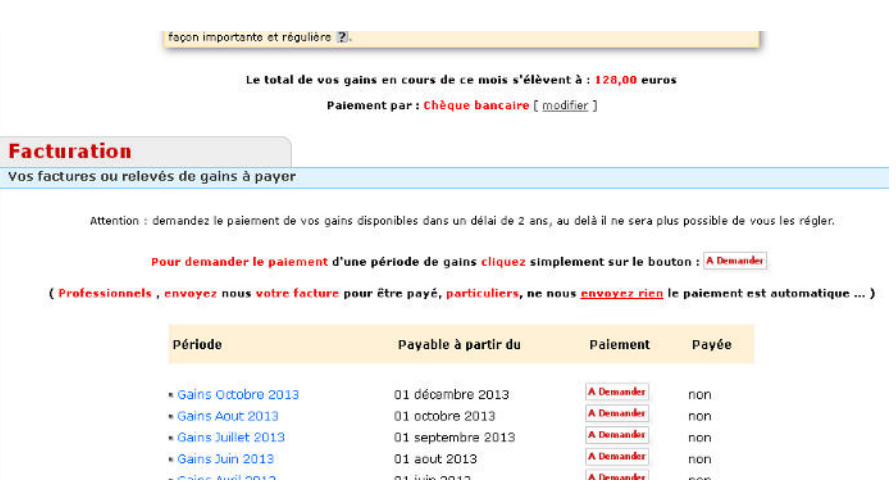

#### **- comment demander vos paiements** ?

**Si vous êtes un particulier** il vous suffit de cliquer sur le bouton rouge "A demander" pour déclencher le paiement de vos gains en début de mois suivant. Vous n'avez pas de document à nous envoyer (facture, reçu ..) le paiement est automatique.

**Si vous êtes un professionnel** , vous devez, comme la législation vous y oblige, nous envoyer une facture pour pouvoir toucher vos gains.

Chaque début de mois, de façon automatique, une facture pro-format correspondant au montant que nous devons vous verser pour le mois précédant sera générée dans la section « Paiement »

Ces factures sont des modèles de factures dont vous pouvez vous inspirer pour créer vos propres factures (vous ne devez pas nous envoyer ces modèles mais faire vos propres factures avec les mentions légales obligatoires dans votre pays). Vous pouvez nous envoyez vos factures par courrier postal ou par email en .pdf.

N'oubliez pas, c'est vous qui nous facturez puisque c'est nous qui vous devons de l'argent !

Il est donc normal que vous émettiez une facture justifiant du montant du paiement que nous allons vous expédier. Après réception de votre facture, nous vous enverrons votre paiement, ainsi chaque mois et nous l'espérons mois après mois avec des montants de plus en plus importants...

# COMMENT EFFECTUER LA PROMOTION DES PRODUITS ?

Ceci est bien sur la partie la plus difficile de votre activité d'affilié. Il ne s'agit pas de faire connaître à tout va les liens d'affiliation des produits (spam par email, pollution des forums avec des messages etc .,,) cela ne vous rapporterait rien et risquerait de vous apporter des ennuis et la fermeture de votre compte 1tpe.com sans recevoir vos commissions.

#### **Non, vous devez agir avec subtilité...**

Ne vous précipitez donc pas sur le premier produit venu, mais cherchez en un dans le catalogue qui correspondrait à l'une de vos passions ou de vos centres d'intérêts.

#### **Le trafic naturel des moteurs de recherche, forums, blogs ...**

Par exemple : vous vous intéressez aux énergies renouvelables. Après quelques recherche dans le catalogue 1tpe.com vous trouverez facilement des produits en rapport avec ce thème et la nature. Par exemple : « comment créer votre installation solaire », votre « piscine solaire » ou même « comment créer une piscine naturelle » etc ...

Si vous vous intéressez aux énergies renouvelables, peut être êtes vous inscrits sur des forums parlant de ce sujet. Vous pouvez alors discrètement intégrer un ou deux liens d'affiliation vers ces produits dans votre « signature » ...

Vous pouvez également créer un blog ou vous commenterez l'intérêt et l'efficacité de ces produits, avec discrètement vos liens d'affiliations vers les pages des produits. Vous pouvez alors parler de votre blog, le référencer et obtenir du trafic « naturel » des moteurs de recherche.

Oui mais me direz-vous, ce n'est pas avec ces quelques visiteurs que je vais gagner ma vie ?

Et bien, si ces visiteurs sont très ciblés et intéressés par ce sujet (les énergies renouvelables) il est probable que vous générerez plus de ventes que vous ne le pensez ...

Et puis je ne vous ai pas suggéré de ne vous intéresser qu'à un seul thème de produits, vous pouvez avoir la même démarche avec des dizaines d'autres thèmes ... dans ce cas, vous multipliez alors autant le nombre de ventes que vous allez générer ...

#### **Les liens sponsorisés**

Le moyen le plus rapide, mais pas forcément le moins coûteux, pour générer du trafic est les liens sponsorisés du type « Google Adwords » ou ceux de Microsoft, des réseaux sociaux et de certaines régies publicitaires.

Les liens sponsorisés sont, par exemple, les liens que vous voyez à la droite des résultats de recherche sur Google, exemple :

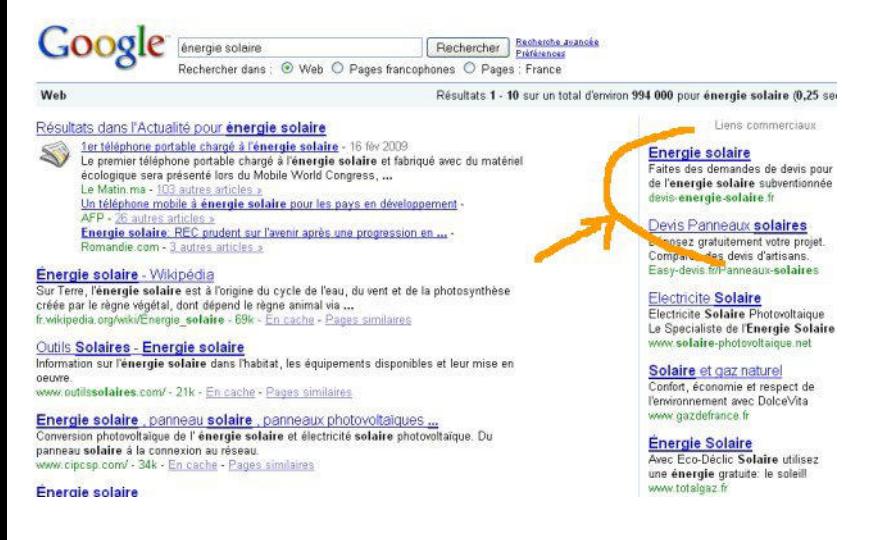

Pour promouvoir les produits de la plate-forme 1tpe.com à l'aide des liens sponsorisés, vous devez connaître quelques informations :

Prenons l'exemple des liens sponsorisés de Google. Comme pour les autres moyens de promotion, vous ne devez pas faire la promotion des produits, à tout va. Vous devez cibler finement vos visiteurs.

Le seul moyen de bien cibler les visiteurs avec les réseaux de liens sponsorisés est d'utiliser des mots clés ultra ciblés pour faire apparaître vos annonces.

Par exemple, il est inutile de choisir « énergie » ou « solaire » comme mots clés pour faire apparaître vos annonces sur les produits « énergie solaire » vous perdriez votre argent. Le mot « solaire » par exemple génère environ 1 millions de recherches par mois sur le moteur, mais aussi bien pour des expressions comme « radio solaire » que « cadrant solaire », ce n'est pas la cible de nos produits !

Mais si vous choisissez par exemple l'expression « construire chauffage solaire » elle n'est

recherchés « que » 320 fois mais par des personnes qui recherchent exactement le type de produit que vous avez à proposer !

Non seulement votre annonce ne vous coûte pas cher, mais vos chances de générer des ventes des produits dont vous faites la promotion sont très importantes ...

Pour réussir vos campagnes de liens sponsorisés, choisissez des produits correspondant à une cible de clients très précise puis passez vos annonces en sélectionnant des mots clés ultra ciblés, quitte à ne pas avoir beaucoup de clics. Le nombre de clics n'est pas bien important, le nombre de ventes générées lui est très important ...

#### **Le problème Google**

Il existe pourtant un problème de taille avec le système « Google Adwords », Google défavorise les affiliés qui font la promotion d'un produit directement avec les liens d'affilation, ils désactivent les annonces des affiliés.

C'est à dire que si vous essayez de faire la promotion d'un produit en envoyant directement les visiteurs ayant cliqué sur votre annonce vers votre lien d'affiliation, il est fort probable que votre annonce sera refusée, vous risquez même de voir votre compte Adwords cloturé !

Il est donc très difficile de promouvoir les produits d'une plate-forme d'affiliation telle que 1tpe.com dans ce cas ....

... Sauf ...

... si vous connaissez quelques astuces, et la façon de penser de google...

**Tactiques :** vous pouvez facilement, pour une somme ridicule, déposer votre propre nom de domaine ex : mon-site-solaire-a-moi.com

A partir de ce site vous pouvez soit :

- Faire des pages de commentaires sur les produits que vous désirez promouvoir. Vous écrivez des articles les concernant, vous publiez l'avis de clients sur ce type de produit, vous publiez des photos etc .. et bien sur vous insérez vos liens d'affiliation. Dans ce cas les visiteurs que vous recevrez de vos liens sponsorisés n'iront pas directement vers la page de vente des produits mais passeront d'abord par votre site.

- Faire une page de redirection de la racine de votre site vers la page de vente d'un produit au travers de votre lien d'affiliation. Ou, plus discret, vous pouvez mettre la page de vente du produit dans une frame ou une iframe. Cette solution est à manier avec précaution car elle peut être mal vue par les équipes de Google si ils vérifient manuellement vos annonces.

- Vous pouvez également créer une page simple sur le sujet (ici les énergies renouvelables) et capturer les emails des visiteurs en leur demandant de vous donner leur email contre des renseignements ou un cadeau gratuit. La promotion des produits au travers des pages de vente se fera alors dans un deuxième temps, par email, peut être à l'aide d'un service d'autorépondeur.

Attention cependant : vous ne pouvez pas faire la promotion au travers des annonces Adwords d'une simple page de capture d'emails, votre annonce sera supprimée. Vous devez ruser et créer une page avec du contenu intéressant sur le sujet proposé et... un formulaire de capture d'email suffisemment incitatif pour que les visiteurs s'y inscrivent ....

Ce problème des liens d'affiliation semble propre, pour le moment, au système de Google, si vous éprouvez trop de problèmes pour mettre en place des annonces efficaces dans le système Google Adwords, vous pouvez rechercher d'autres réseaux de liens sponsorisés un peu moins exigeants... Bing, Yahooo etc ...mais peut être moins efficaces ...

#### **Les vidéos sur youtube**

Le service d'hébergement gratuit de vidéos Youtube est un des sites recevant le plus de trafic au monde !

Vous pouvez facilement utiliser ce réseau pour faire la promotion des produits 1tpe .

#### **1 - publier une vidéo passant en revue les qualités du produit.**

Vous pouvez facilement créer une vidéo, ou vous apparaissez, ou une simple capture d'écran avec votre voix, ou vous passez en revue les avantages et qualités du produit ou service dont vous faites la promotion.

Vous n'oubliez évidemment pas d'indiquer votre lien d'affiliation en sur-impression dans la vidéo et dans la zone de commentaires sous celle-ci.

#### **2 - publier une vidéo de tutorial, un webinar**

Une astuce intéressante est, pour les produits nécessitant un apprentissage, logiciels, services, formations etc... de publier une vidéo explicative ou vous détaillez comment se servir précisémment du produit, comment en tirer le meilleur parti ou simplement quelques trucs et astuces intéressants à propos de celui-ci.

Evidemment, votre lien d'affiliation dans la vidéo emmènera les propects vers la page de vente de ce produit ou service pour les pousser à l'achat.

#### **3 - ce que vous inventerez**

Le domaine de la vidéo est tellement vaste que vous pouvez également, si vous êtes un peu imaginatif, inventer votre propre stratégie de promotion à laquelle personne d'autre n'a encore pensé ou imaginé....

#### **Le marketing par emai**l

L'une des stratégies marketing les plus puissantes pour faire la promotion de produits ou services en affiliation est le marketing par email.

Cette stratégie se décompose en plusieurs étapes :

#### **- capturer les emails des prospects**

Pour cela vous placez sur votre site ou blog, un formulaire permettant aux visiteurs de votre site ou blog de vous laisser leur prénom et leur email. Vous devrez utiliser les services d'un système d'autorépondeur qui vous founira le formulaire à insérer sur votre site et la gestion complète des listes de prospects capturés.

Il sera nécessaire que vous incitiez vos visiteurs à s'inscrire dans ce formulaire en leur promettant un cadeau intéressant (ebook gratuit, conseils par email, vidéo explicative etc ..) cela vous permettra d'obtenir bien plus d'inscriptions.

#### **- écrire à votre liste**

Une fois votre liste de propects créée, vous devez alors régulièrement leur écrire des messages emails afin de garder le contact avec eux, les habituer à communiquer, échanger avec vous. Une tactique intéressante est de donner de l'information gratuite et instructive à votre liste, de leur donner des trucs et astuces utiles chaque semaine.

#### **- les pousser à l'achat**

Lorsque vos propects seront habitués à recevoir vos informations, vous pourrez alors leur parlez de produits intéressants que vous leur conseillez (des produits du catalogue 1tpe bien sur ..), vous connaissant ils vous feront confiance et une partie des prospects de votre listes achètera ces produits ou services ....

#### **Les réseaux sociaux**

Vous pouvez facilement adapter la stratégie ci-dessus (le marketing par email) avec les "amis" que vous pouvez recruter dans les réseaux sociaux.

La seule différence est que vous devez "poster" des informations intéressantes dans le réseau social avant de commencer à faire la promotion de vos produits en affiliation. Une erreur fréquemment commise est de proposer des produits payants à vos "amis" sans leurs donner au préable des informations gratuites, ce qui provoque en général, critiques et mécontentements ....

# **CONCLUSION**

N'oubliez pas pour profiter pleinement des informations contenues dans ce guide, il est primordial que vous vous inscriviez gratuitement sur la plate-forme 1tpe.com :

#### [Plate-Forme d'Affiliation 1TPE.com](http://www.1tpe.com/index-pro.php?p=ekuser)

Ensuite suivez pas à pas les instructions pour bien sélectionner un ou plusieurs produits à promouvoir.

Soyez rigoureux dans la manière dont vous effectuez la promotion des produits et surtout dans la manière dont vous dépensez votre argent en investissant dans des systèmes publicitaires, si non vous risquez de fortes déceptions.

Mais n'oubliez pas, des affiliés gagnent déjà des milliers, certains des dizaines de milliers d'euros par mois en effectuant la promotion des produits de la plate-forme 1tpe.com. Il est donc évident que, vous aussi, vous pouvez générer de confortables commissions, c'est à la portée de toute personne rigoureuse et persévérante.

Il n'y a pas de secret caché dans l'affiliation mais simplement du travail, de la logique et du bon sens. Si vous effectuez correctement la promotion d'un produit intéressant alors sachez qu'il y a des clients qui sont intéressés à l'acheter, qui en ont besoin et qui l'attendent ....

La forme d'affiliation proposée par la plate-forme 1tpe.com est Gratuite, sans engagement, facile à mettre en oeuvre (il suffit de copier un simple lien texte), vous ne risquez rien à essayez de générer des commissions avec les produits du catalogue.... si en fait vous risquez ... de gagner de fortes commissions en devenant un super affilié !

La Direction Affiliation 1tpe.com

[Plate-Forme d'Affiliation 1TPE.com](http://www.1tpe.com/index-pro.php?p=ekuser)